## **HELLO!**

## **We have partnered with**

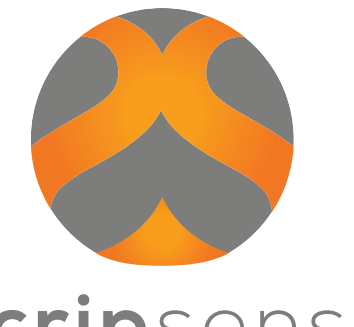

**scrip**sense<sub>m</sub>

**to fundraise for our organization.**

# Every Purchase Gives Back!

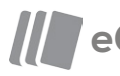

### **eGift Cards**

Electronic gift cards delivered right to your inbox for easy, on-the-go earning. eGift cards also make perfect, eco-friendly gifts!

# **Online Shopping**

Shop all your favorite stores. No more waiting in line!

### **Deals**

Shop all the greatest deals conveniently in one place.

#### Embrace a **lifestyle of giving** today.

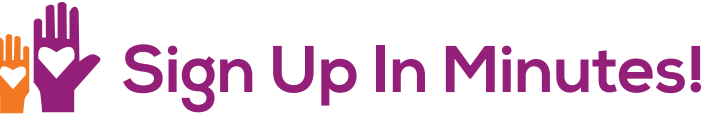

### **Register**

An invitation was emailed to you. Click the link in the email to begin the registration process. Fill out your name, create a password and select which categories interest you and complete other information. Click submit.

#### **2 Login**

**1**

**3**

Once you have registered, login at

www.scripsense.com/login using your email address and the password you created. You will arrive on your personal dashboard

#### **Shop and Earn!**

Start shopping. Every purchase earns for your organization's needs. Select how you would like to shop via the orange and purple buttons on your dashboard:

> **Shop eGift Cards:** Click this button to purchase electronic gift cards. Cards are delivered to your email inbox and are accesible on-the-go from your mobile device. You can easily gift eGift cards with a personalized message using our gifting feature.

**SHOP eGIFT CARDS**

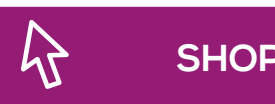

#### **SHOP ONLINE**

**Shop Online:** Click this button to begin online shopping. Click on the store that you would like to shop. You will be taken to their website. Complete your purchase using their checkout and your order will be tracked in our system to earn for your organization.

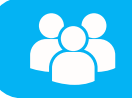

#### **INVITE FRIENDS**

**Invite Friends:** Click this button to invite friends and family to help you fundraise. People you invite who register will directly earn for your account and will benefit your organization. Simply enter email addresses of desired recipients and click 'Email Invites.'

# **Add the Icon to Your iPhone**

Easily access your eGift cards on your iOS devices using these simple steps:

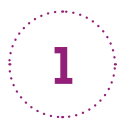

Open your Safari browser. Login at www.scripsense.com. Click 'See All eGift Card Orders' under 'eGift Card Orders.'

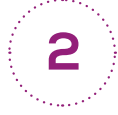

Click on the arrow icon in the bottom toolbar and select 'Add to Home Screen.'

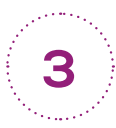

You will be prompted to name the icon. Name the icon "scripsense" and click 'Add.'

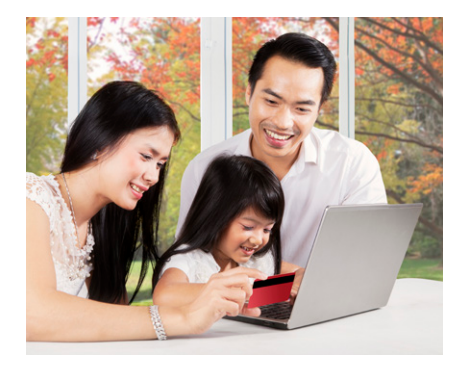

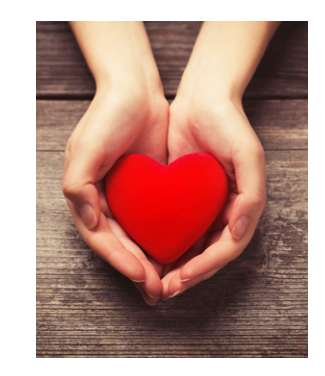

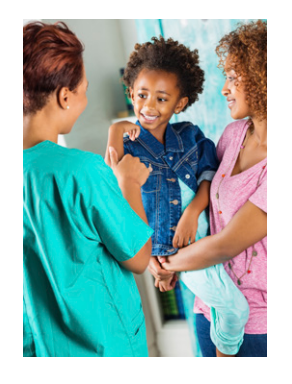

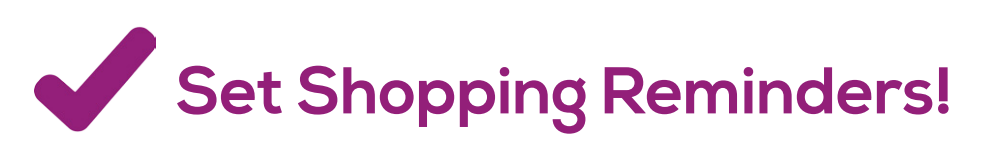

Never miss out on earnings with the scripsense **Shop + Earn** Google Chrome extension! It is completely free and helps you maximize your earnings when surfing the web. Here's how to add the extension to your toolbar:

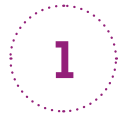

Log into your account from your Google Chrome browser.

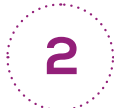

Click 'New! Shop + Earn Reminder' located in the top right corner of your browser.

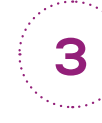

Click the 'Install Scripsense Shop + Earn' button.

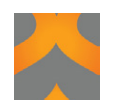

**4** Click the 'Add to Chrome' button and then 'Add Extension.'

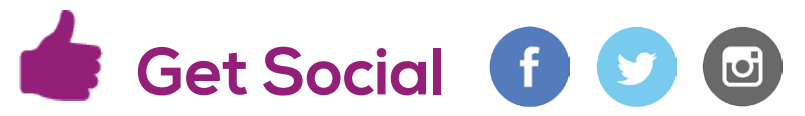

Connect with us on facebook, twitter and instagram. Tune in for new merchant announcements, promo codes, deals and more! We love to hear your feedback. Join the Testimonial Team!

Embrace a #LifestyleOfGiving.

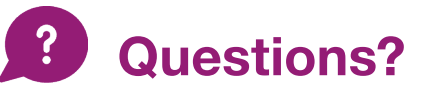

We are here to help! Email support@scripsense.com.

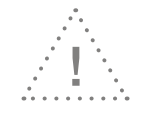

Can't find your invitation email? Email a request to your coordinator and a new invitation email will be sent to your inbox.